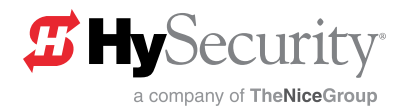

# MX3037, MX3037R, MX001457

Smart DC Controller Installation Instructions

The following instructions are intended to assist the user in replacing the Smart DC Controller (SDC) in HySecurity electromechanical gate operators. Please read all assembly instructions before installing the kit.

# REQUIRED TOOLS

- **Phillips head screwdriver**
- Needle nose pliers

Always ensure operator firmware is updated to latest available version. The latest available version is at [www.hysecurity.com/contact-us/technical](http://www.hysecurity.com/contact-us/technical-support/operator-software/)[support/operator-software/](http://www.hysecurity.com/contact-us/technical-support/operator-software/) or by naviagting the HySecurity website by clicking:

#### TechSupport Resources  $\rightarrow$  Operator Software  $\rightarrow$ Current Operator Software Versions

UL 325 - 2018 requires that gate operators monitor external entrapment protection sensors. Affects all HySecurity gate operators manufactured beginning in 2016.

# **A** CAUTION

Remember the operator may have unique user & installer menu settings on the existing board. Prior to replacing the SDC board, compare the programmed settings that appear in the existing board's display to the default settings shown in the ["Smart DC Controller Worksheet"](#page-1-0)  [on page 2](#page-1-0) and note any changes. If you have a bi-parting gate system, be sure the software version in both operators is identical.

# TECHNICAL SUPPORT

For technical support, call us at (800) 878-7829. Please obtain the serial number of your operator before calling.

# COPY USER & INSTALLER MENU SETTINGS

Examples of the settings that need to be reprogrammed when you replace an SDC board include: Build Year, Operator Type, Usage Class, Gate Handing and Learn Limits. Other settings may include Gate Weight, Close Timer, and accessory configurations. The operator can be reprogrammed on site by entering the User or Installer Menu via the Menu buttons or using S.T.A.R.T. software and a laptop PC to save/load existing settings. If you need more information, see "Technical Support" on page 1.

Create a backup copy of the gate operator configurations, using one of two methods:

- Use a PC laptop and S.T.A.R.T. with a USB cable (Type A to Type B).
- Use the ["Smart DC Controller Worksheet" on](#page-1-0) [page 2.](#page-1-0) Go through each menu item and write the number that appears in the display into the chart's column titled, "Display Setting."

## TWO METHODS TO RECORD USER & INSTALLER MENU SETTINGS

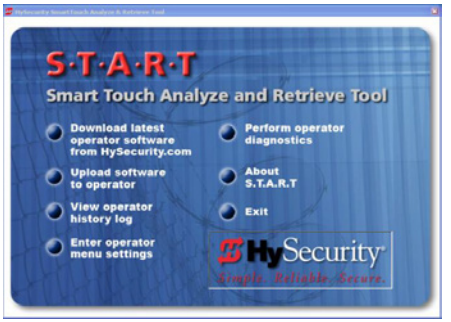

#### Figure 1. S.T.A.R.T. Display

<span id="page-0-0"></span>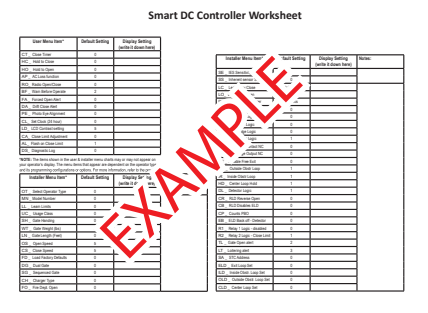

Figure 2. SDC Programmable Menu Items Settings

#### <span id="page-1-0"></span>SMART DC CONTROLLER WORKSHEET

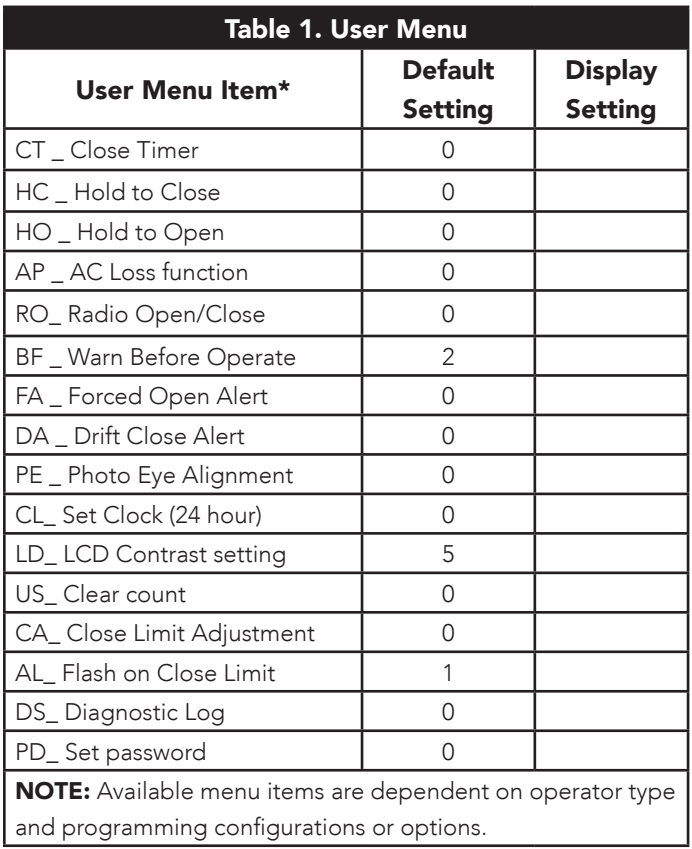

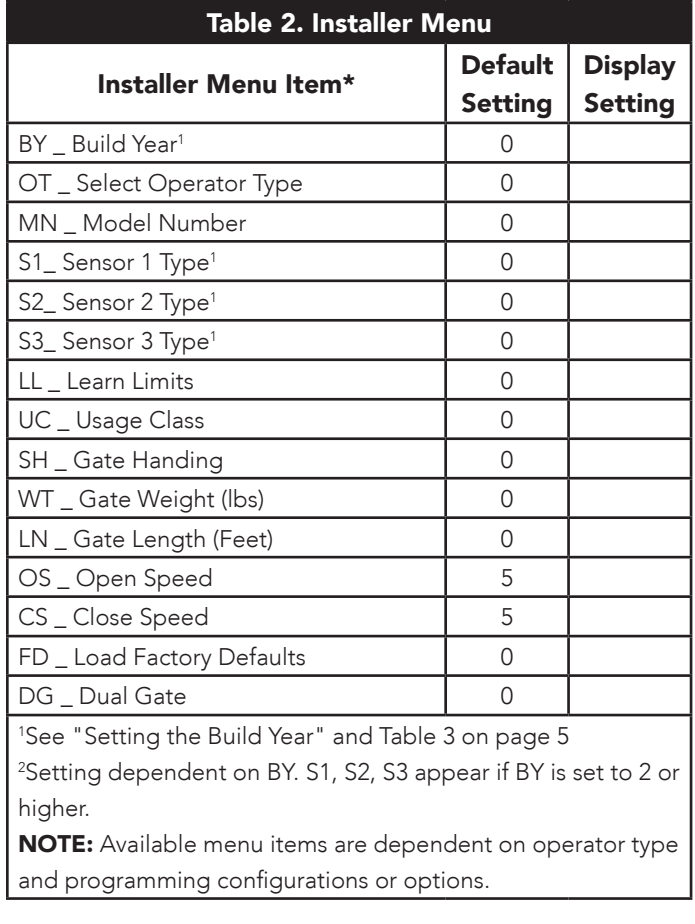

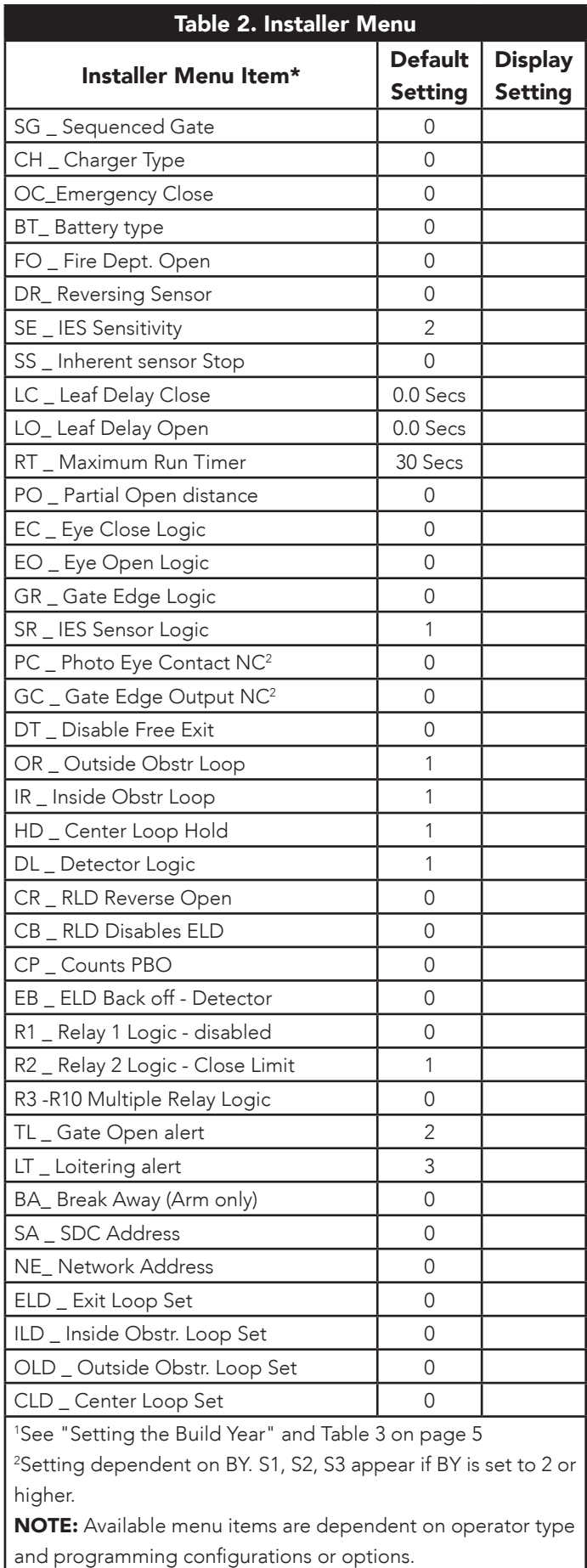

#### REPLACING THE SMART DC CONTROLLER

To replace a SDC board, take the following steps:

- 1. Back up (make a copy) of the existing board's menu settings. See ["www.hysecurity.com/gatesafety" on](#page-0-0) [page 1](#page-0-0) and ["Smart DC Controller Worksheet"](#page-1-0) [on page 2](#page-1-0).
- 2. Turn OFF power to the Control Box (both AC & DC switches).See [Figure 3.](#page-2-0)
- 3. Use tape to identify the various accessory connections and then disconnect all accessory cables attached to the board. See [Figure 4](#page-2-1).
- 4. Disconnect all harness connectors and any HY-5A or HY-5B vehicle loop detectors. Use needle nose pliers to crimp the HY-5A or HY-5B standoffs and then push the standoff through the mounting hole. See [Figure 4](#page-2-1).
- <span id="page-2-2"></span>5. Use a Phillips-head screwdriver to remove the seven screws from the board and three screws at the top of the control box. Set the Smart DC Controller board and the ten screws aside. See [Figure 4.](#page-2-1)
- 6. Note the orientation of the replacement board and align the holes with the mounting standoffs. Secure the board using the screws removed in Step [5](#page-2-2).

#### **NOTICE**

Tighten the three screws on top of the control box first, then tighten the remaining screws that secure the board.

- 7. Reattach all accessories, harness connectors, and HY-5A or HY-5B vehicle detectors to their proper locations on the replacement Smart DC Controller board. Make sure all jumpers are wired correctly. See [Figure 4](#page-2-1).
- 8. Turn ON the Control Box AC & DC power switches ([Figure 3](#page-2-0)), and then set the operator type and other parameters by following ["Setting the Operator](#page-3-0) [Type" on page 4.](#page-3-0)

## DANGER

Failure to select the correct operator type (OT) can result in gate operator malfunction which has the potential to cause serious injury or death due to the improper operation of the gate.

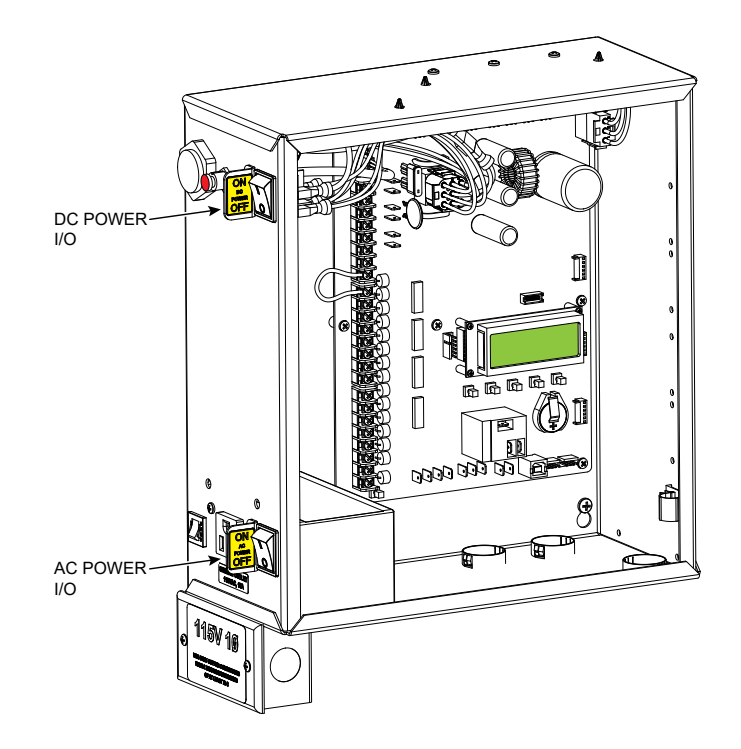

<span id="page-2-0"></span>Figure 3. Turn AC and DC Power On

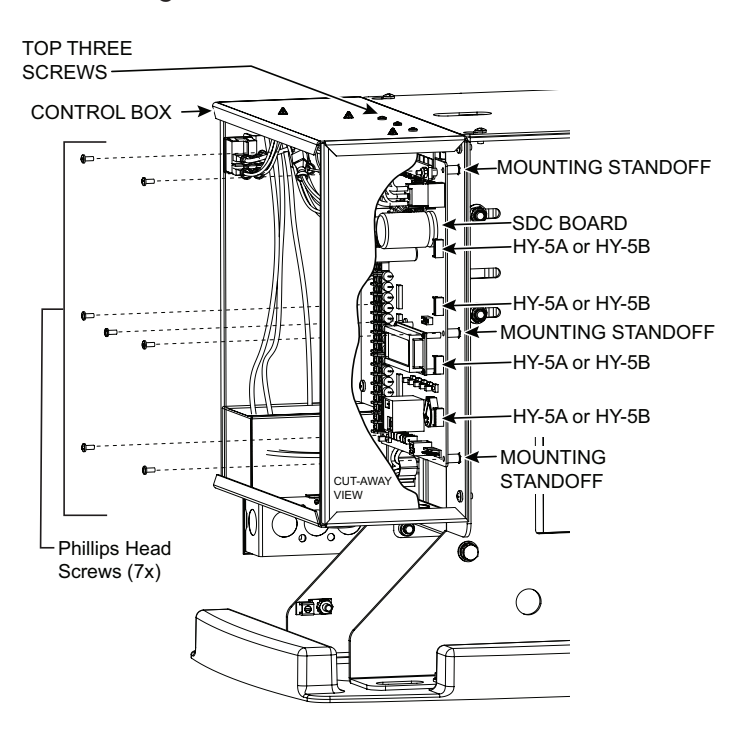

<span id="page-2-1"></span>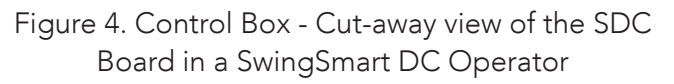

## <span id="page-3-0"></span>SETTING THE OPERATOR TYPE

After replacing an SDC board and supplying power, the display prompts you to address the operator type. Depending on what operator type you have, several other prompts need to be addressed before the operator will enter Run Mode.

- 1. Press SELECT. Display characters blink which indicates that the menu item can be addressed.
- 2. Use the NEXT and PREV buttons to scroll through the options and display the appropriate data for entry before pressing Select again to lock-in the selection.

#### *NOTICE*

Make sure you designate the correct operator type! Refer to Table 3.

- 3. The display prompts you to complete the standard setup. A sequence of menus, such as build year, usage class, gate handing, or model number need to be addressed before the operator will work properly. Pressing NEXT allows you to flow through the set up. If necessary, review the operator's product manual.
- 4. When the last menu item in the series is addressed, the operator enters Run Mode and a gate status appears on the display.

#### *NOTICE*

If you make a mistake and need to redefine the operator type, use a PC and S.T.A.R.T. software version 3.00 or higher to reset the operator type. If necessary, contact HySecurity Technical Support at 800-321-9947.

Load operator's custom settings that you saved in the S.T.A.R.T. backup copy or wrote on the worksheet on ["Smart DC Controller Worksheet"](#page-1-0) [on page 2](#page-1-0). This reprograms the replacement SDC board with the same settings and operator functionality as the old board.

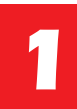

# ASSESS YOUR GATE SITE. UL 325- 2016 COMPLIANCE

Review your gate installation. Entrapment zones should be kept to a minimum. Three inputs are available on the Controller for monitoring external entrapment protection sensors. Set Build Year according to your gate manufacturing date. See ["Setting the Build Year"](#page-5-0) [on page 6.](#page-5-0)

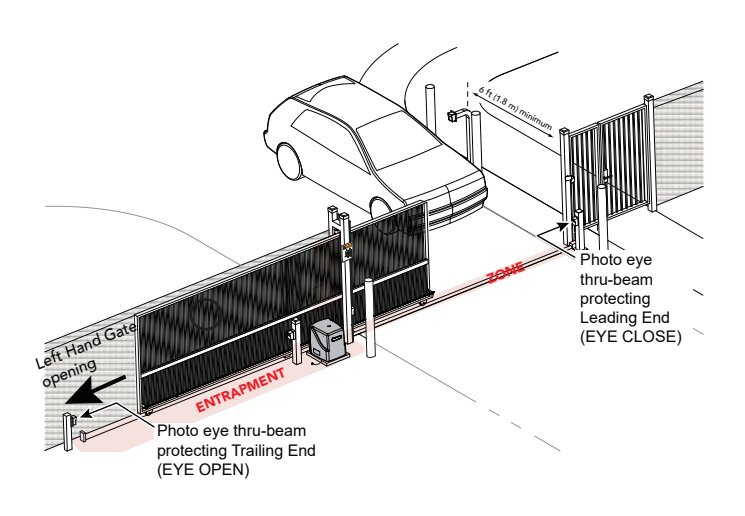

Figure 5. Site Overview

#### WHEN BY  $\geq$  2, INSTALL NC SENSORS. **2**

Install contact and/or non-contact sensors (edge sensors and photo eyes)

for all entrapment zones. HySecurity gates monitor normally closed (NC) sensors. Wire your NC sensors to SENSOR input terminals (SENSOR 1, SENSOR 2, or SENSOR 3) on Smart DC Controllers.

## **CAUTION**

All external entrapment protection sensors must be wired to the SENSOR COM terminal for power and monitoring purposes. The three SENSOR inputs are interchangeable and configurable. For example, it doesn't matter whether you wire a normally closed photo eye sensor or edge sensor to the SENSOR 1, 2, or 3 input. However, due to monitoring requirements, each SENSOR input (1, 2, and 3) can only accept one NC sensor output connection.

<span id="page-4-0"></span>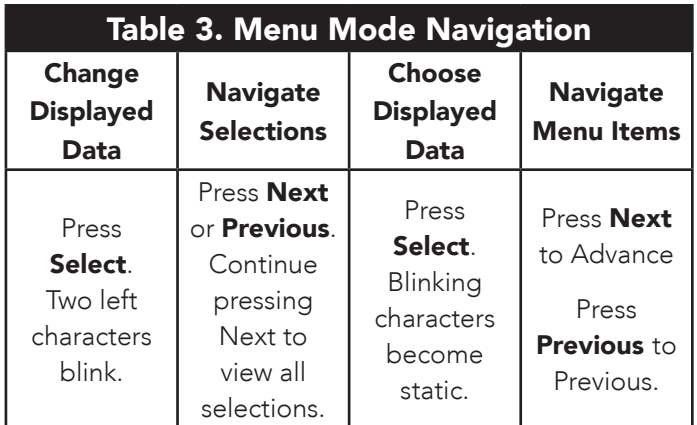

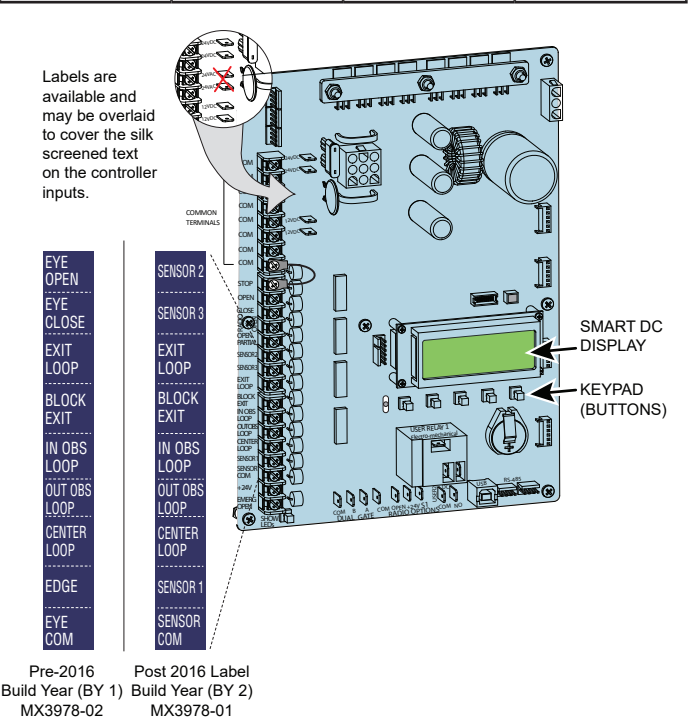

Figure 6. SDC Board BY-Lable Changes

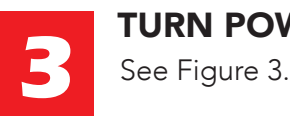

**4**

TURN POWER ON.

# ANSWER INITIAL SETUP PROMPTS.

Answer the prompts. When you enter Operator Type, access the next prompt by pressing Next. Enter the Build Year

based on the date the gate was manufactured. Each SENSOR input whether or not it has a sensor wired to it, must be programmed before the gate will move.

# <span id="page-5-0"></span>SETTING THE BUILD YEAR

Set the Build Year to 1 for HySecurity gate operator's manufactured prior to 2016. Set the Build Year to 2 for gate operators manufacutured between 1/1/2016 and 7/31/2018. Set the Build Year to for gate operators manufactured after 7/31/2018.

## **A** CAUTION

`

When Build Year is set to 2 or 3, the gate operator will not automatically cycle unless an indication is received that the appropriate number of external entrapment protection sensors are connected and operational. See [Table 4](#page-5-1) for SENSOR settings. At minimum, external entrapment protection sensors must be used to protect both open and close directions of gate travel. If you choose not to use the monitoring capabilities of the gate operator, your site may not be in compliance with UL 325-2016 Standard of Safety.

<span id="page-5-1"></span>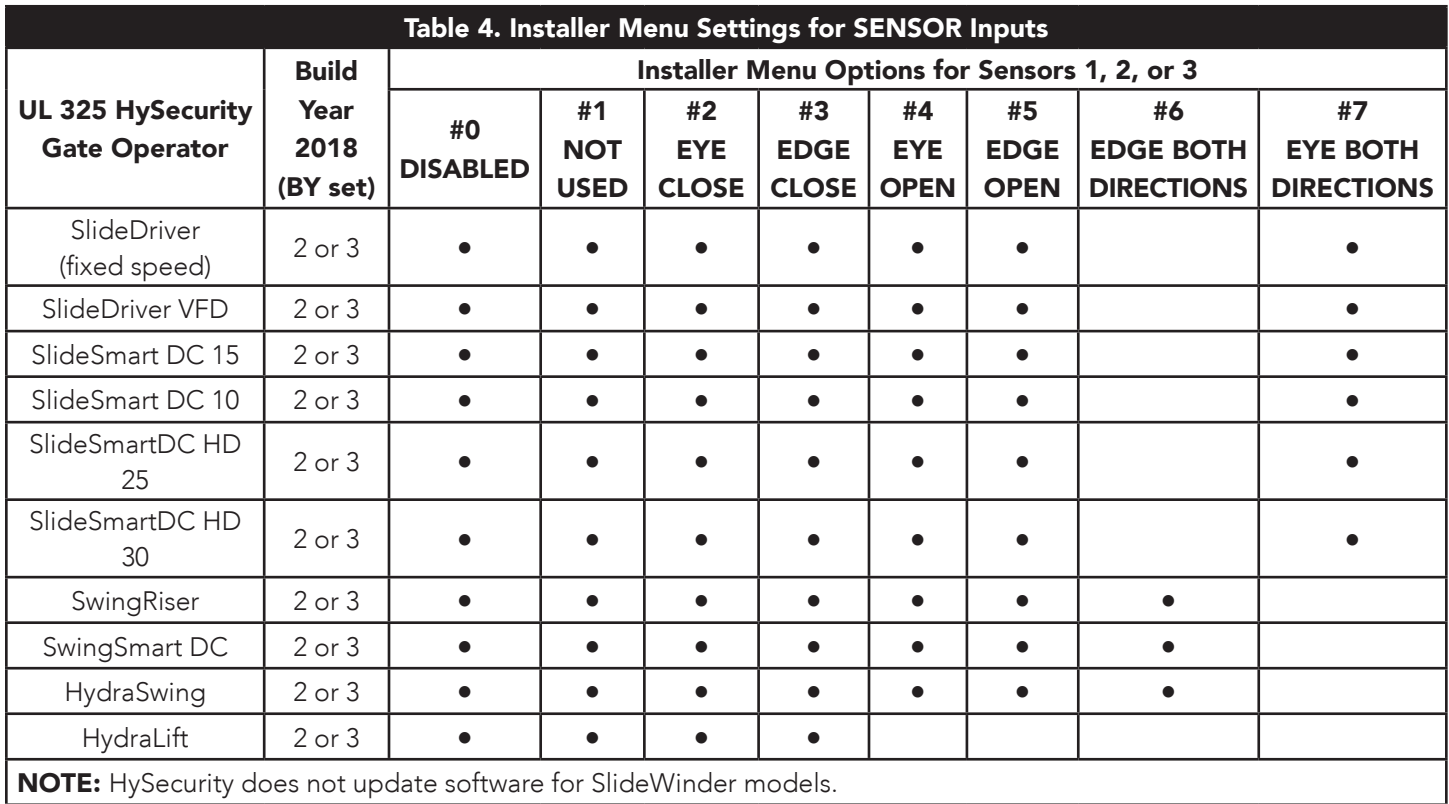

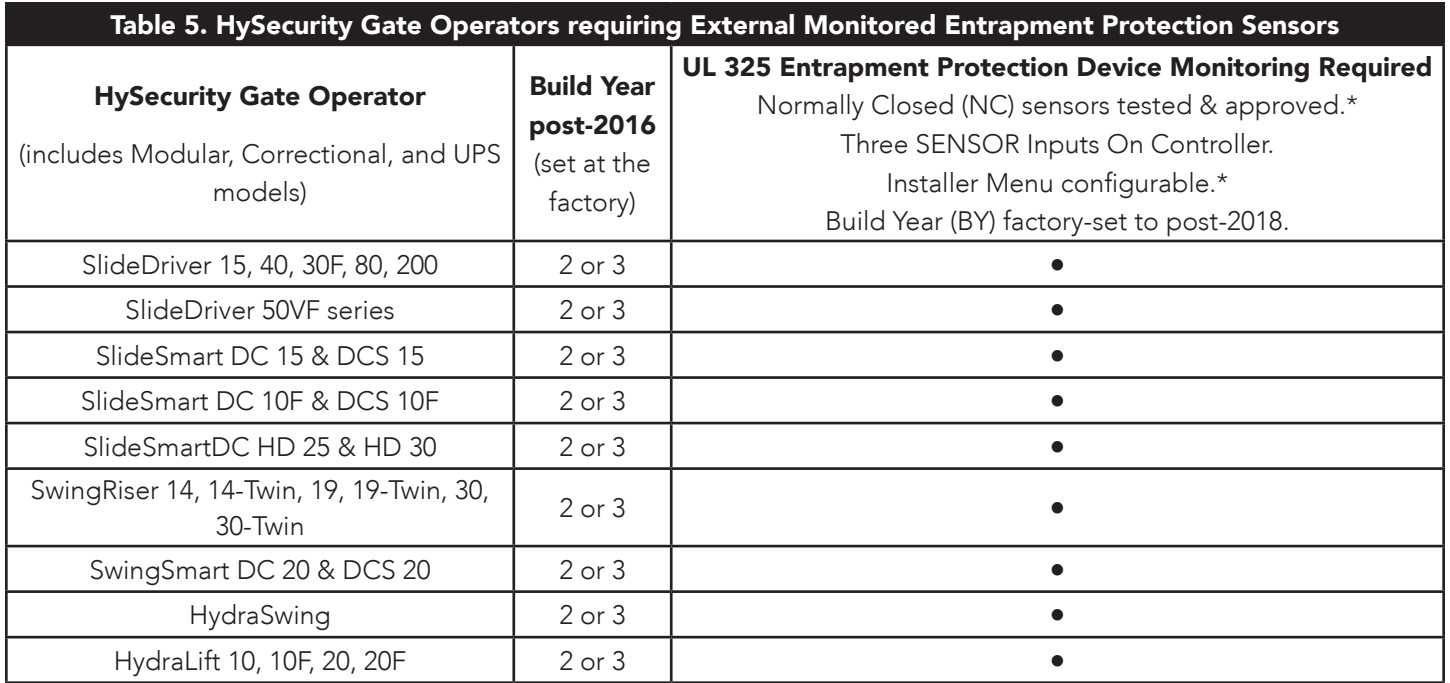

[Table 6](#page-6-0) indicates those HySecurity gate operators that may be within the exception parameters of UL 325 or comply with standards other than UL 325, but continue to maintain object detection capabilities. HySecurity strongly recommends that you assess every site for entrapment zones and provide the necessary protection to guard against entrapment.

<span id="page-6-0"></span>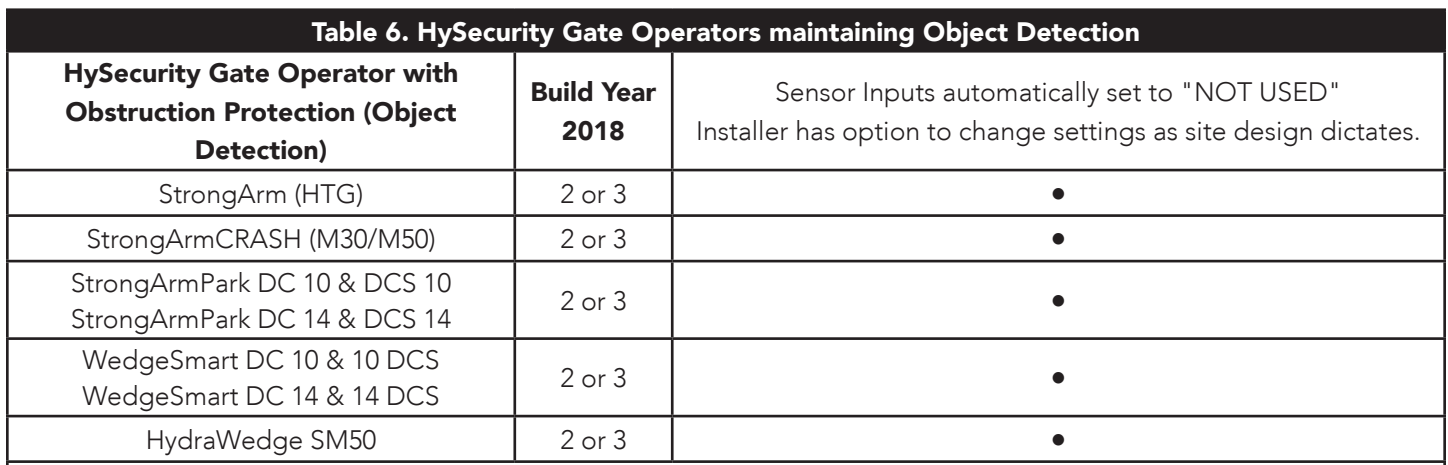

NOTE: For more information, refer to the Quick Start Supplement describing changes to HySecurity software due to UL 325 - 2016 Standard of Safety updates. Review the information regarding monitoring of external entrapment protection sensors online at www.hysecurity.com/gatesafety

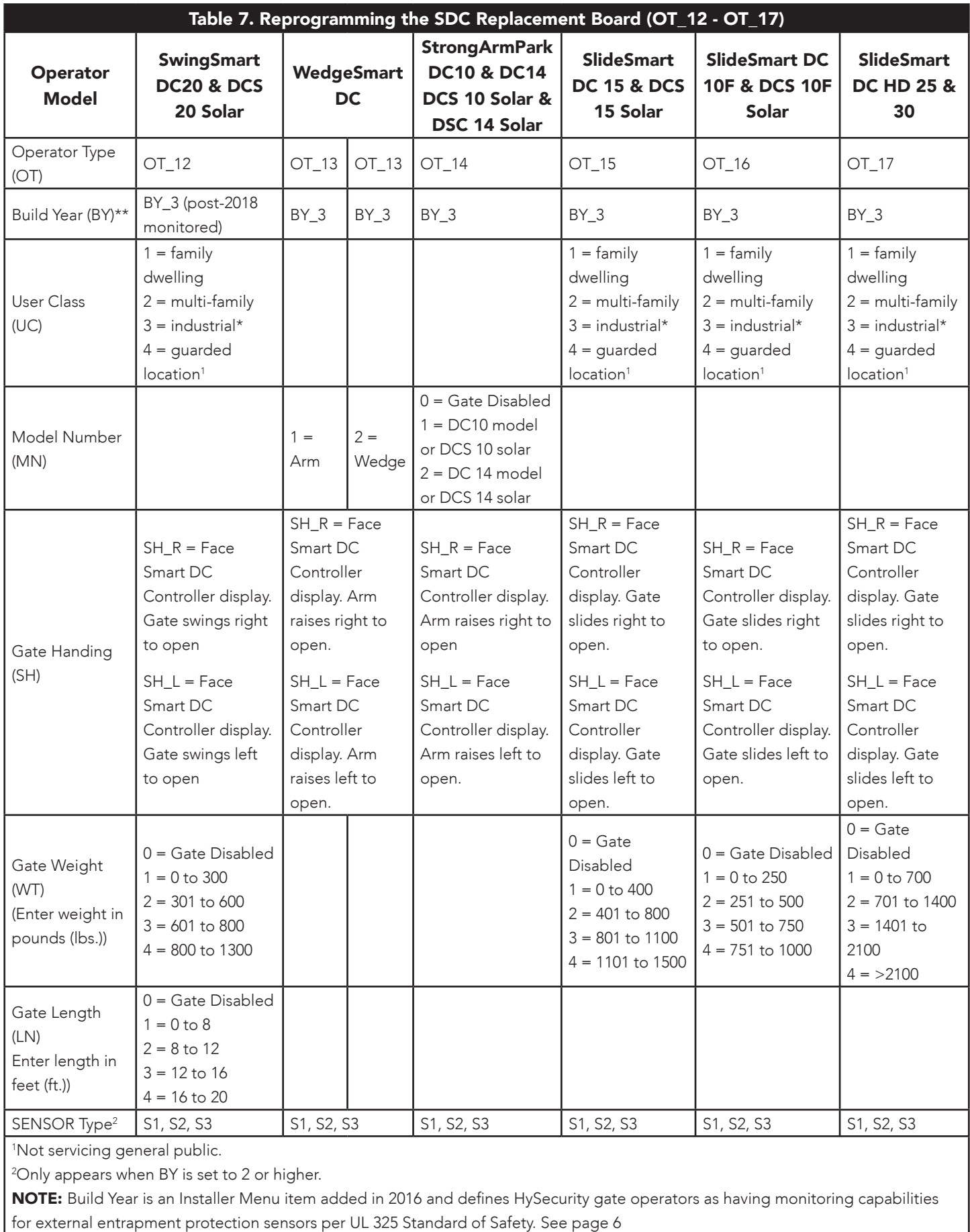